# 关于组织 2021-2022-1 学期 2022 届毕业生学生评价的通知

各学院:

为了解毕业生本学期学习情况及课程教学效果,根据《武昌理工学 院教师教学质量评价实施办法》(武昌理工教字[2021]47 号),教学质 量管理处将开展学生网上评价。现将有关事项通知如下:

一、开展时间

2021 年 11 月 3 日 14:00——11 月 7 日 22:00

# 二、参与人员

2021-2022-1 学期参加课程学习的 2022 届毕业生(18 级本科生、 19 级专科生)

三、工作要求

1、各学院要高度重视,认真做好学生评价工作的组织、宣传动员 和过程监控,并在规定时间内完成评价。

2、教学质量管理处将每天发布各学院完成进度,各学院需确保学 院学生参评率不低于 90%。

3、学生如在参评过程中遇到问题,可将问题及时反馈至质管处杜 老师,QQ:42337313,电话:027-81652565。

附件: 武昌理工学院教学质量管理平台学生评价操作指南

# 教学质量管理处 学工处

### 2021 年 11 月 3 日

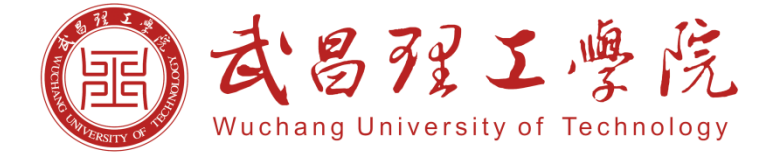

# 教学质量综合测评与分析平台

学生评价操作手册

教学质量管理处

**2021** 年 **11** 月

# 移动端(学习通)的操作流程

(目前系统仅支持学习通评价)

# 1. 手机下载"学习通"APP (下图所示)

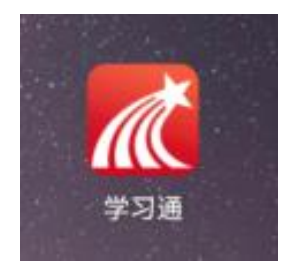

#### 2.登录移动端学习通

点击"学习通"APP,未登录的情况下显示"登录"页面,点击"手机号快捷登录",在弹出的 界面下方勾选"己阅读并同意学习通《隐私政策》和《用户协议》以及《中国联通认证服务协议》并 授权学习通获得本机号码"、再点击"一键登录"即可,此登录方式直接与教职工手机号绑定,无需 输入密码。

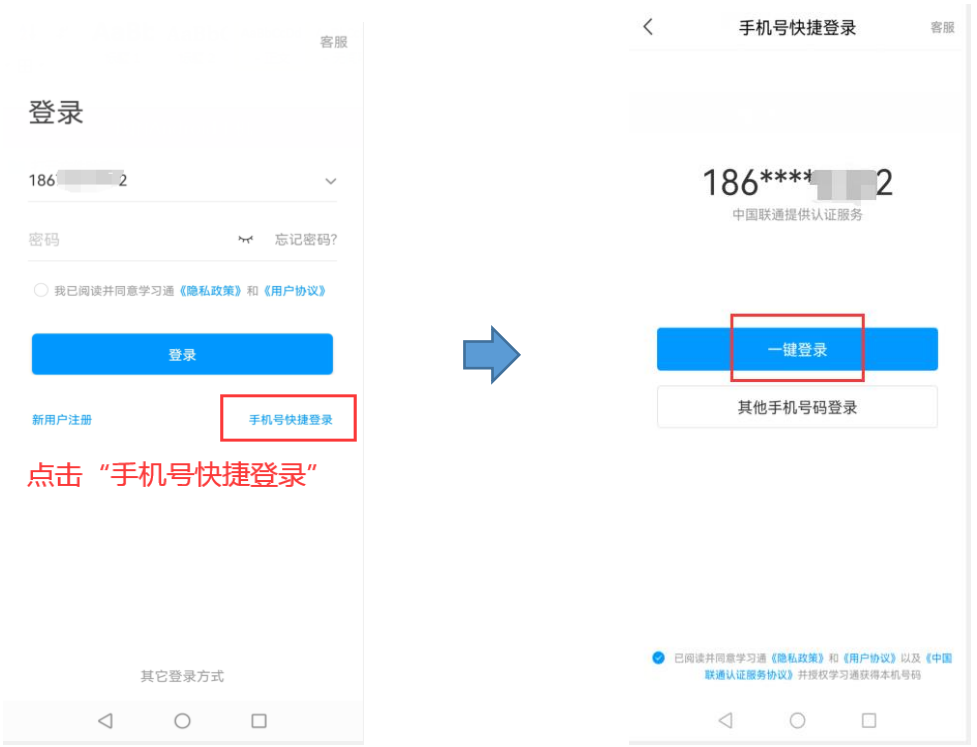

登录后,进入"武昌理工学院"首页面,在"业务系统"栏选择"教务服务" ——再点击"学生 评教"。

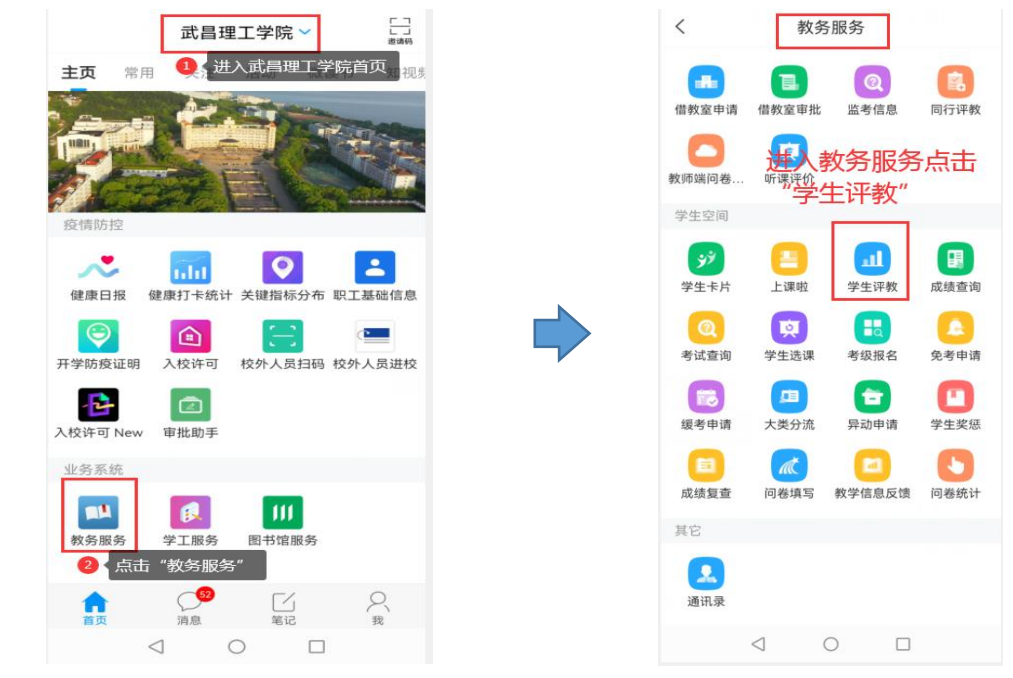

# 4.进入评价页面

进入"学生评教"页面,点击"未评"依次评价所有被评课程。

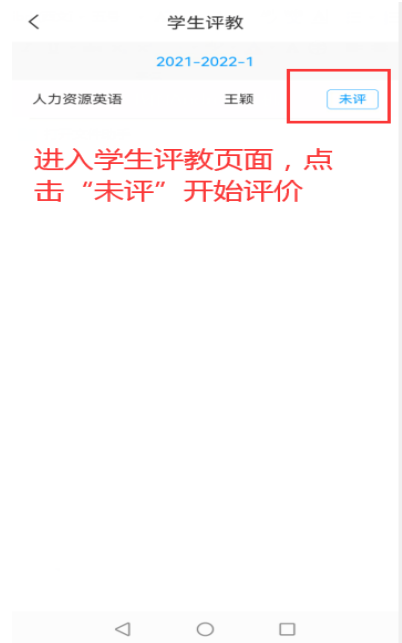

### 5.录入评价数据

再评价指标页面,依次选择评价结果:

- (1)"\*"此符号表示必填项目,如若不填或漏填则无法提交;
- (2)根据评价表中的评价项目逐一选择评价结果;

(3) 录入完成后,点击"保存"便于后期修改评价信息,如若不再修改则点击"提交",提交 后不可修改不可删除。(可联系质管处杜琳楠老师申请退回或删除,办公电话 81652565,重置后可对 本条数据进行修改或重新录入)。

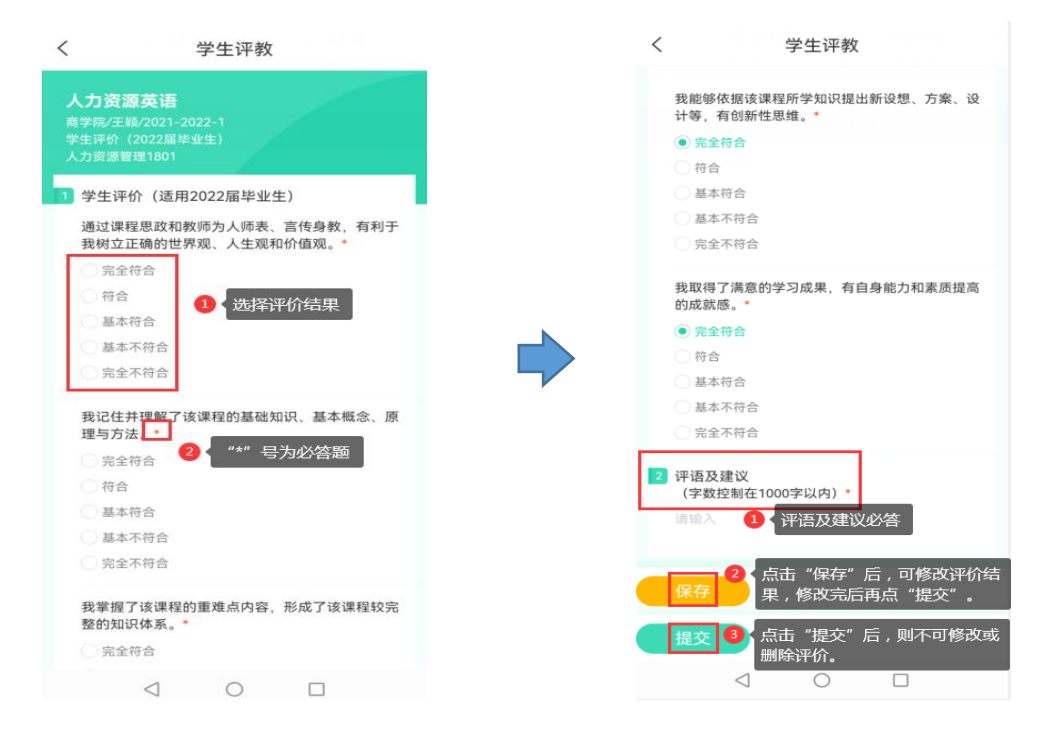

#### 6.完成评价

 "提交"后,返回上一页面,在被评教师后显示"已提交",则表示该教师的评价已完成,可进 行下一位教师的学生评价,直至完成页面中所有被评教师的学生评价。

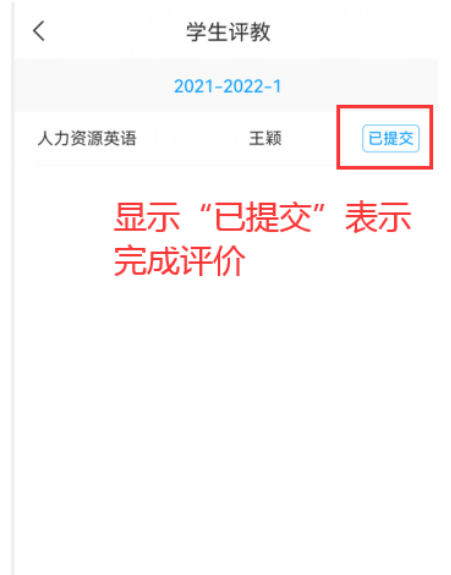

相关说明:

(1)评教是匿名,教师不会看到学生打分情况。

(2)系统目前不支持全部选项为同一个选项,即如果全部选 A(完全符合),则无法提交。